# P.A.T.H. Loan Submission Stops

P.A.T.H. displays errors for any missing or conflicting loan information when selecting Generate Initial Disclosures or Submit to Setup from the Loan Submission screen. The pop-up will list the Action(s) Required and provide hyperlink(s) to the corresponding P.A.T.H. screens to resolve the submission stops.

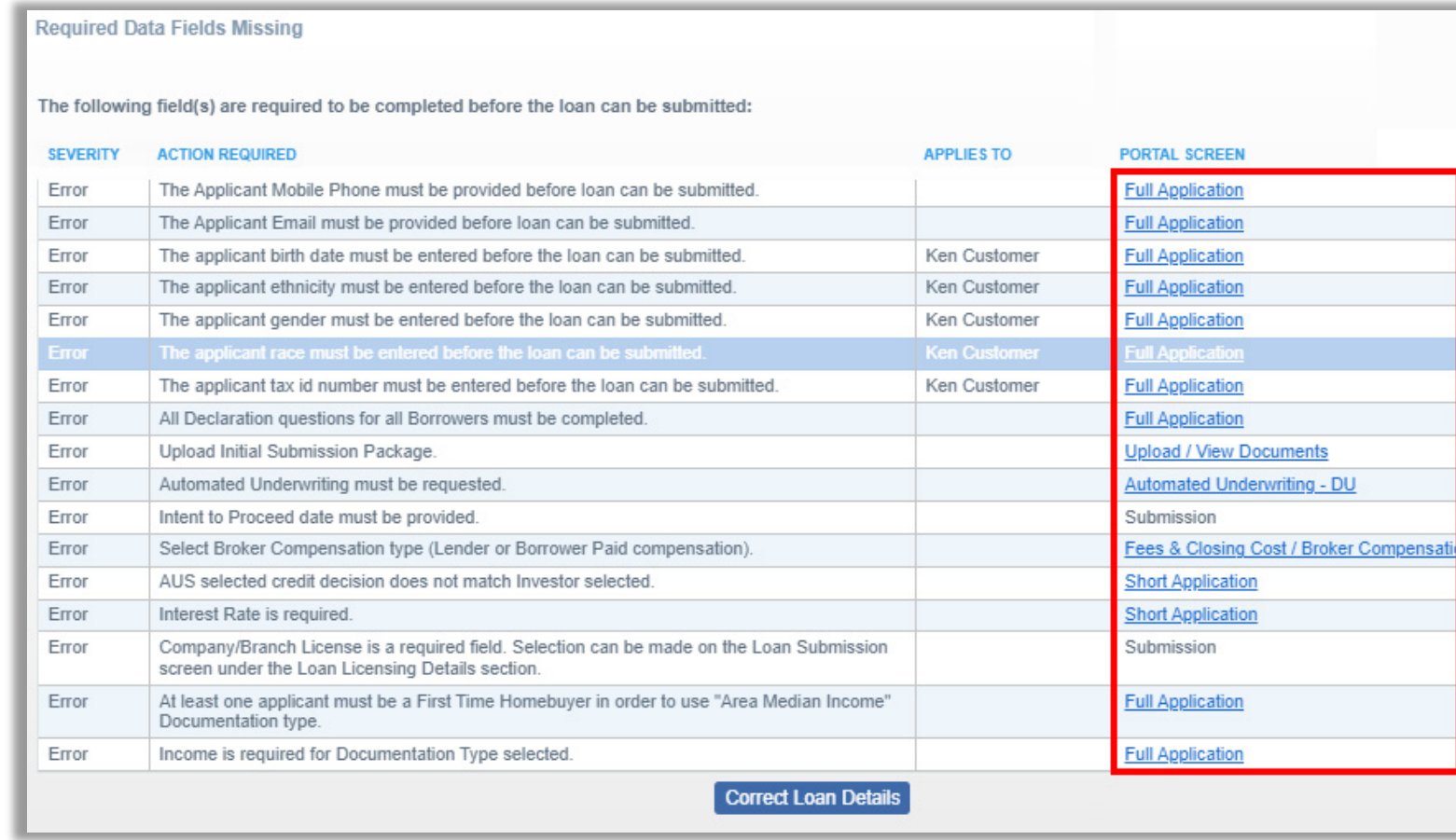

**Note: The pop-up can remain open while making the required changes, or can be closed out by clicking** 

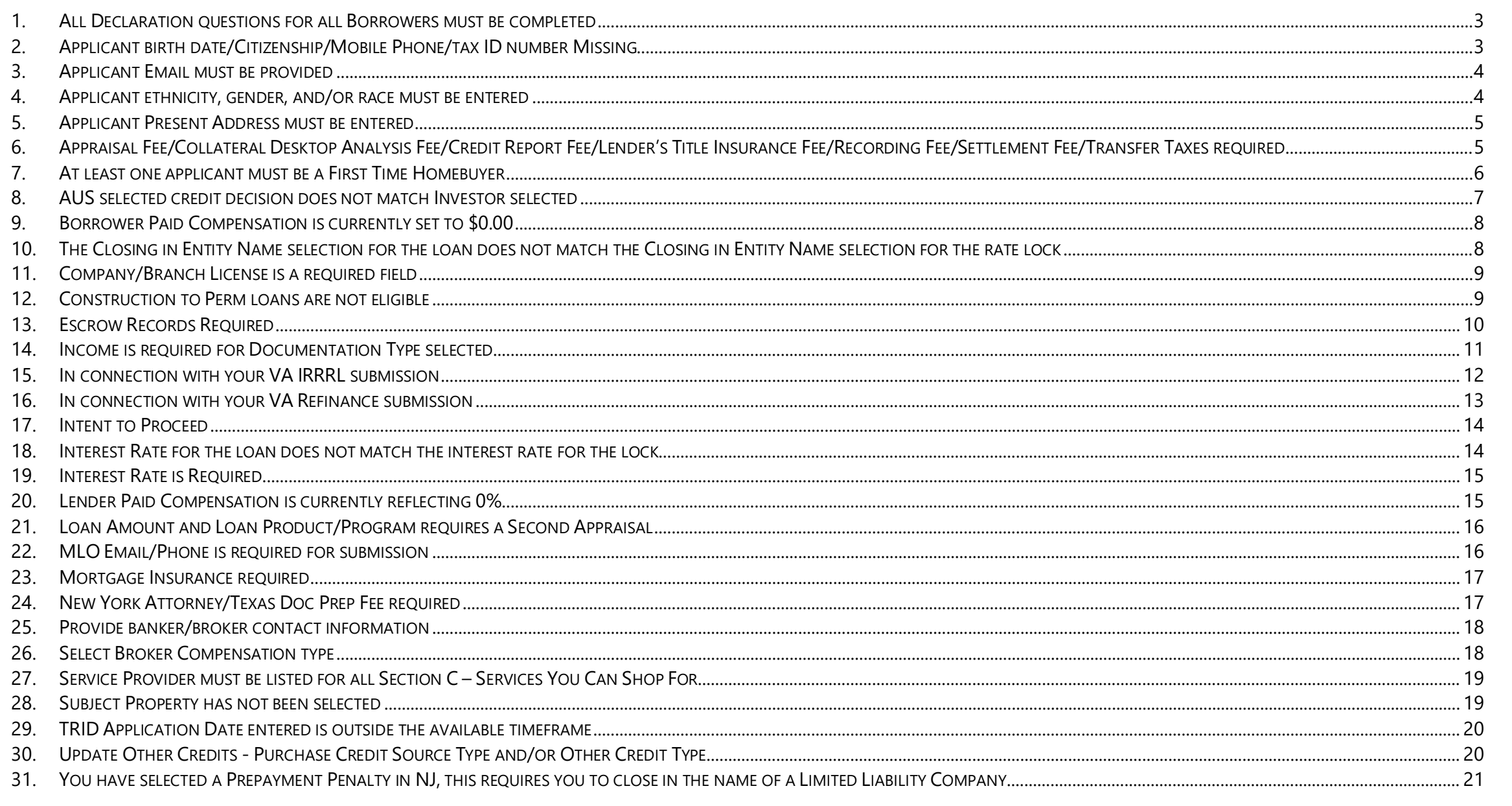

<span id="page-2-1"></span><span id="page-2-0"></span>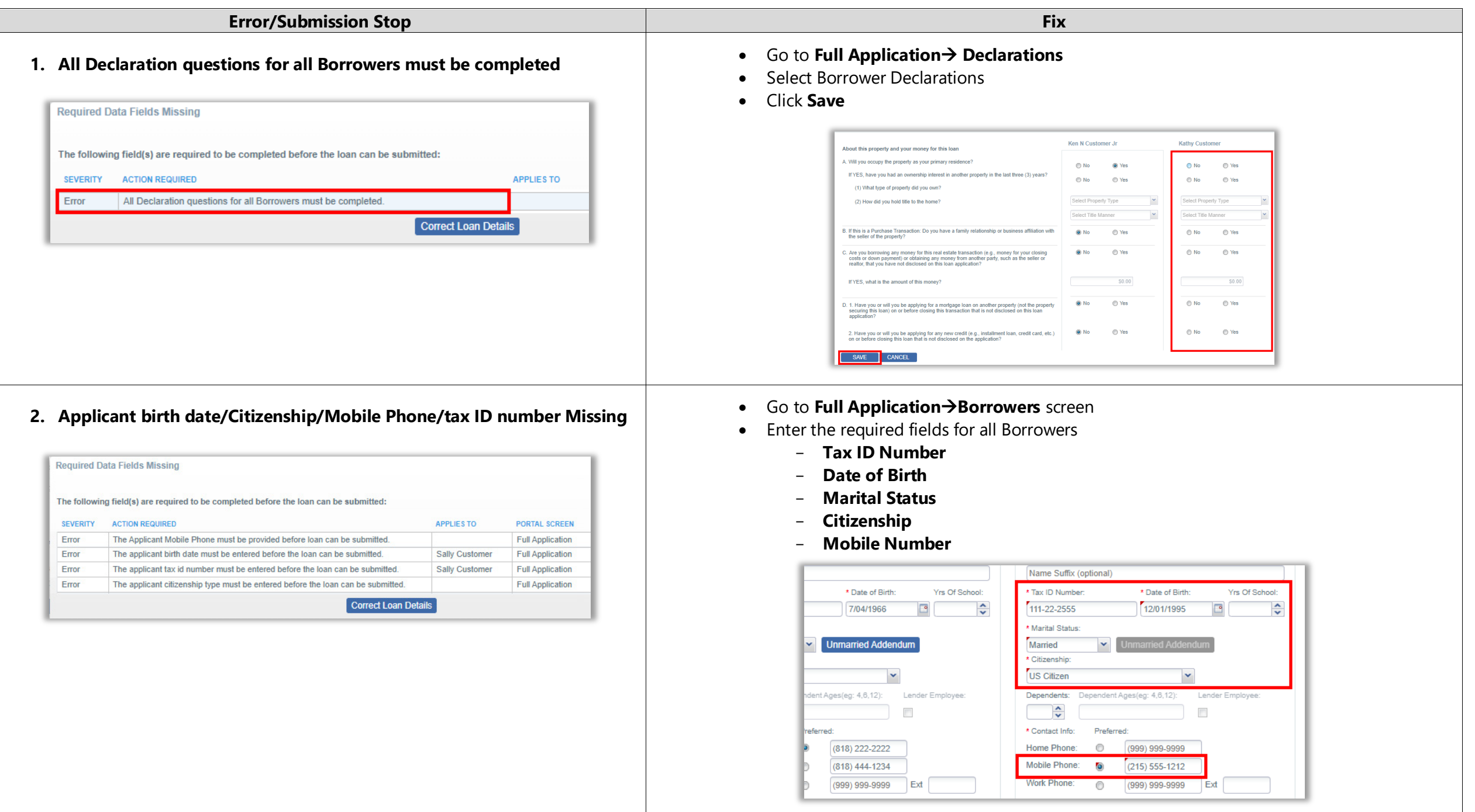

<span id="page-3-1"></span><span id="page-3-0"></span>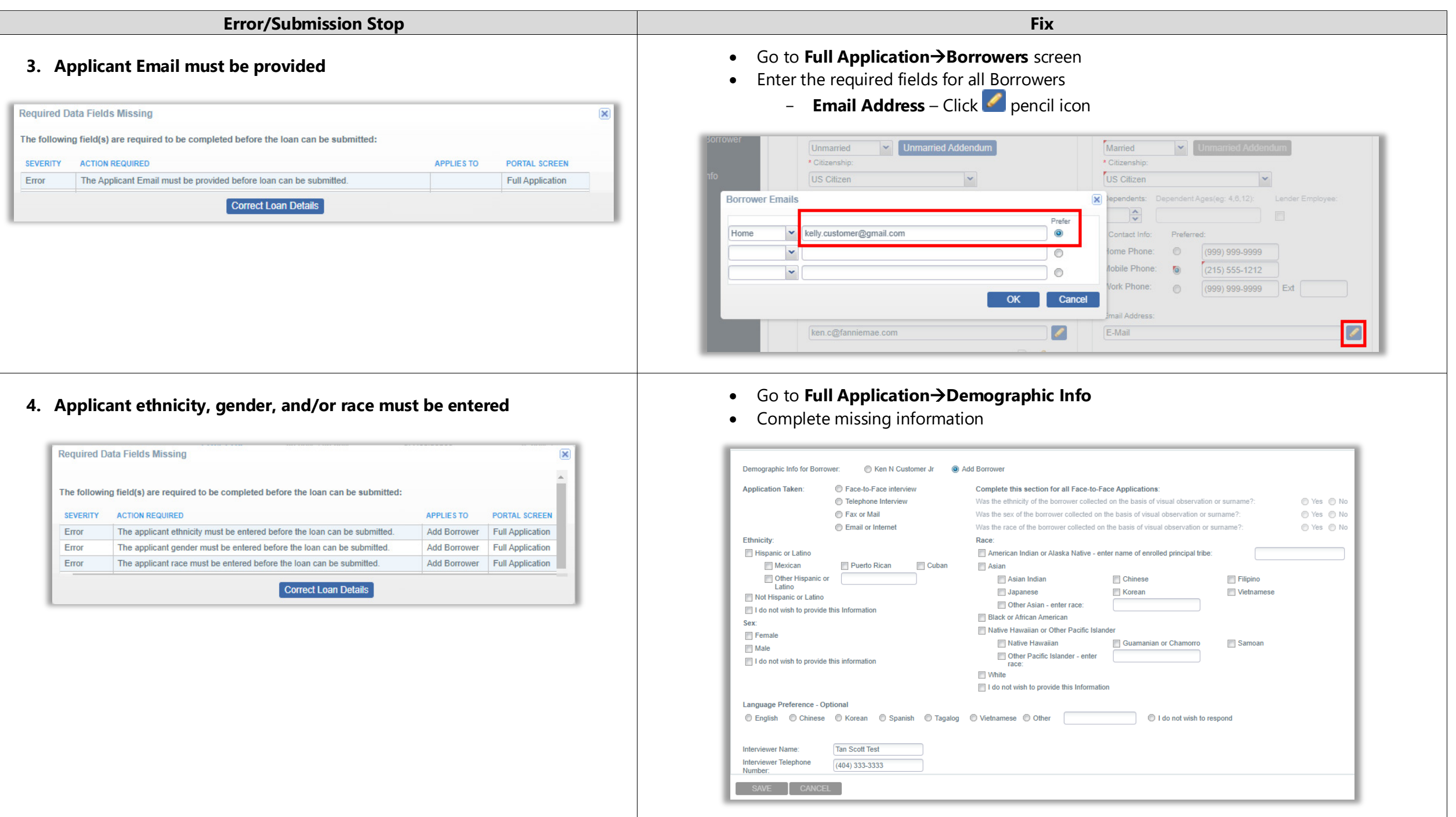

<span id="page-4-1"></span><span id="page-4-0"></span>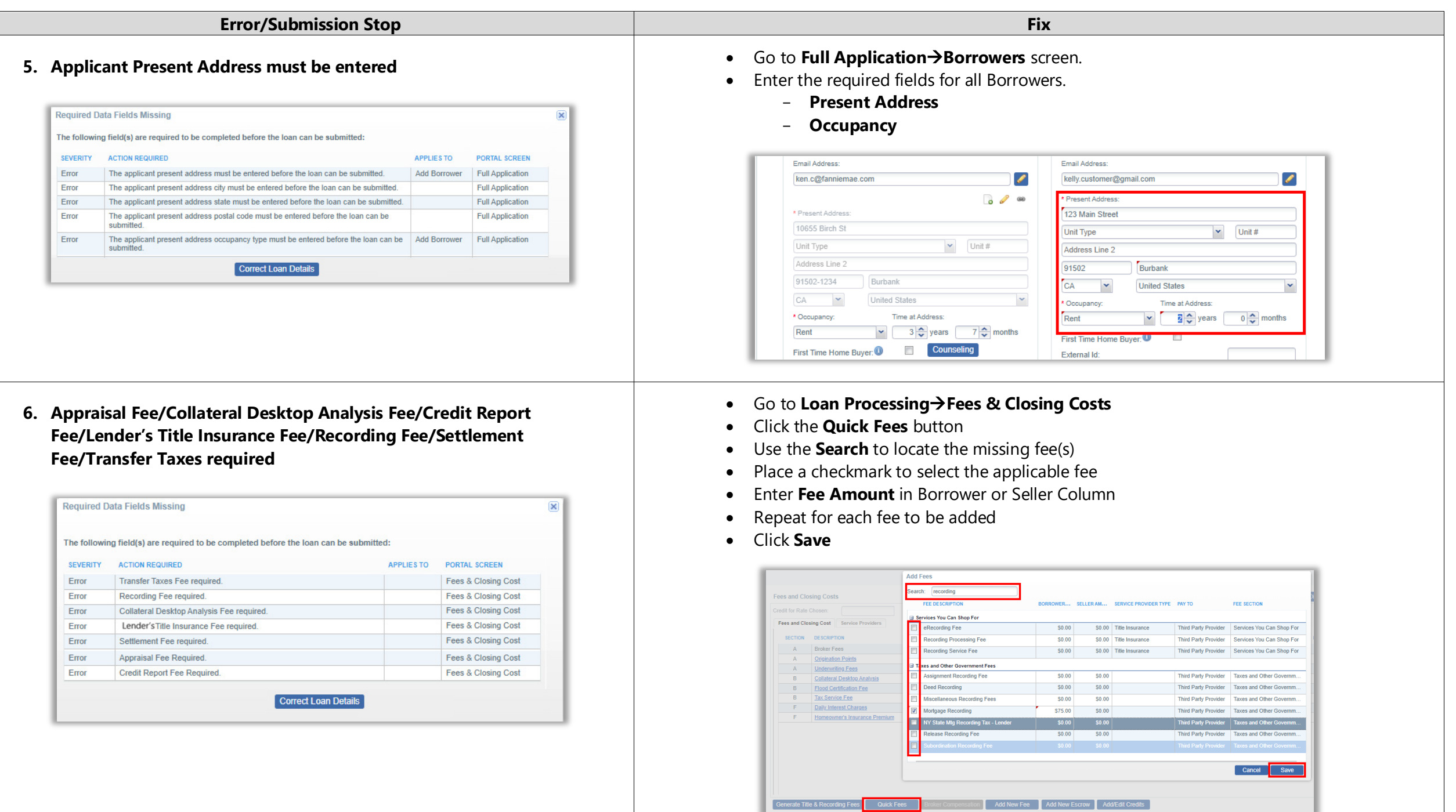

<span id="page-5-0"></span>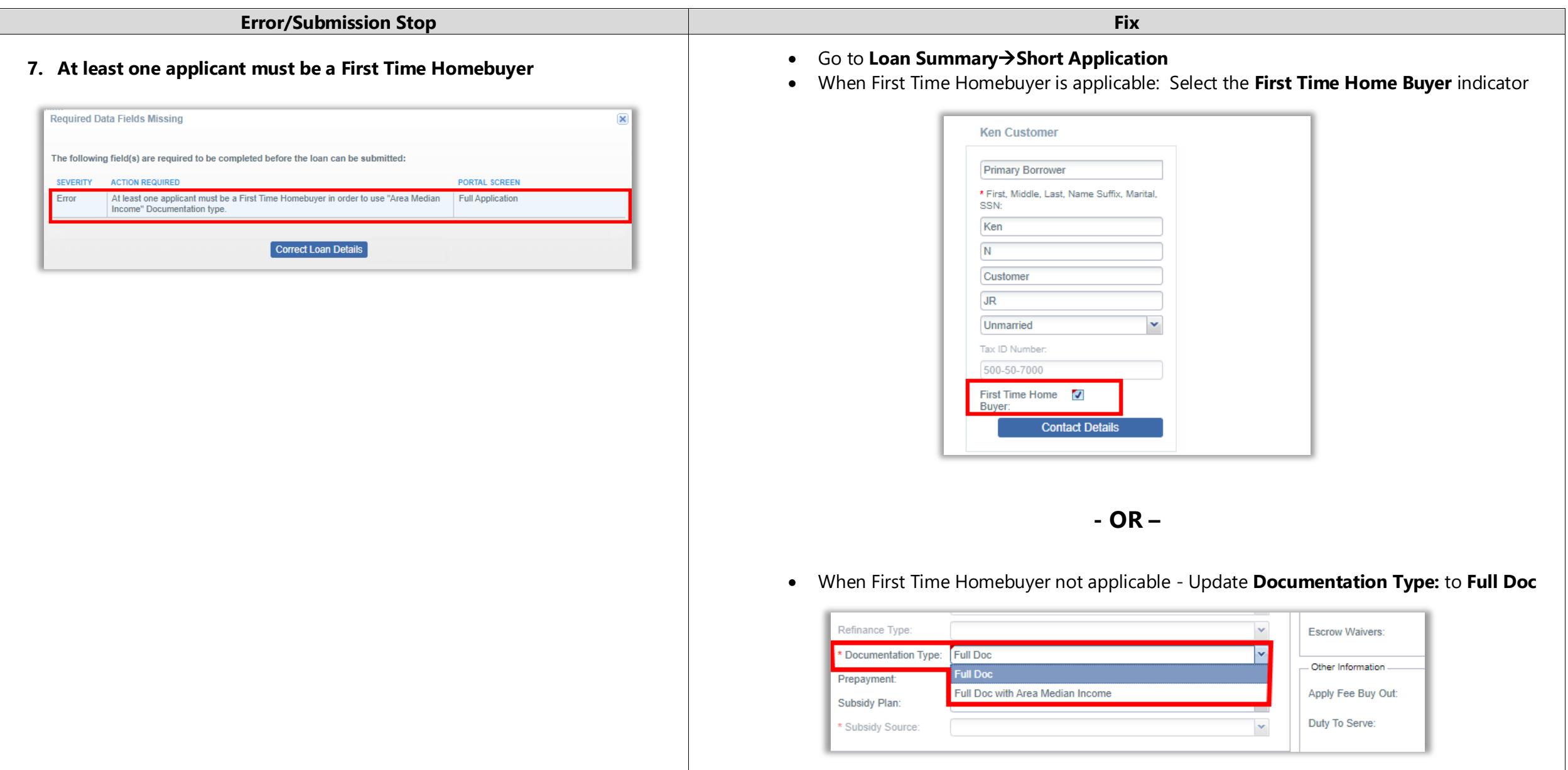

<span id="page-6-0"></span>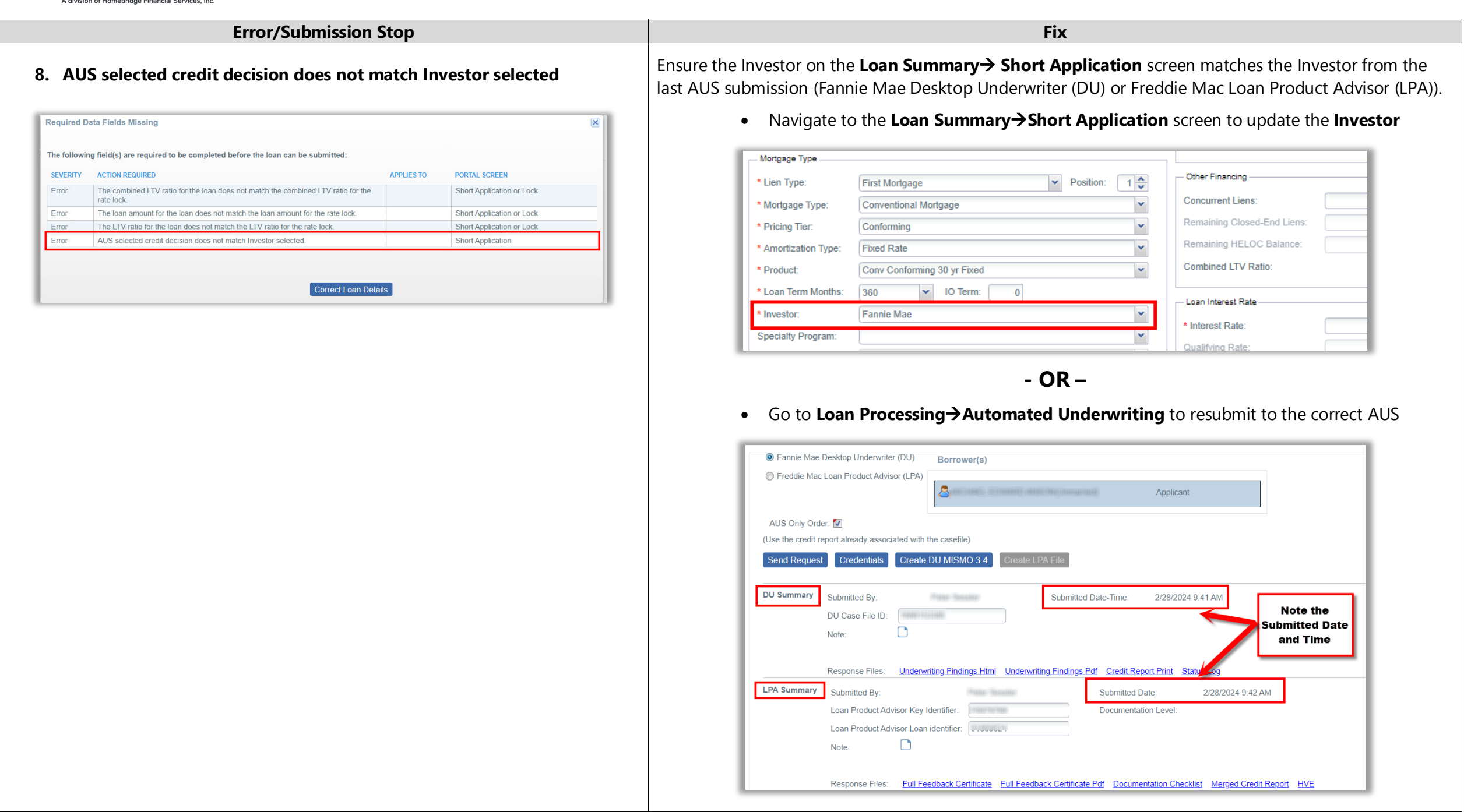

<span id="page-7-1"></span><span id="page-7-0"></span>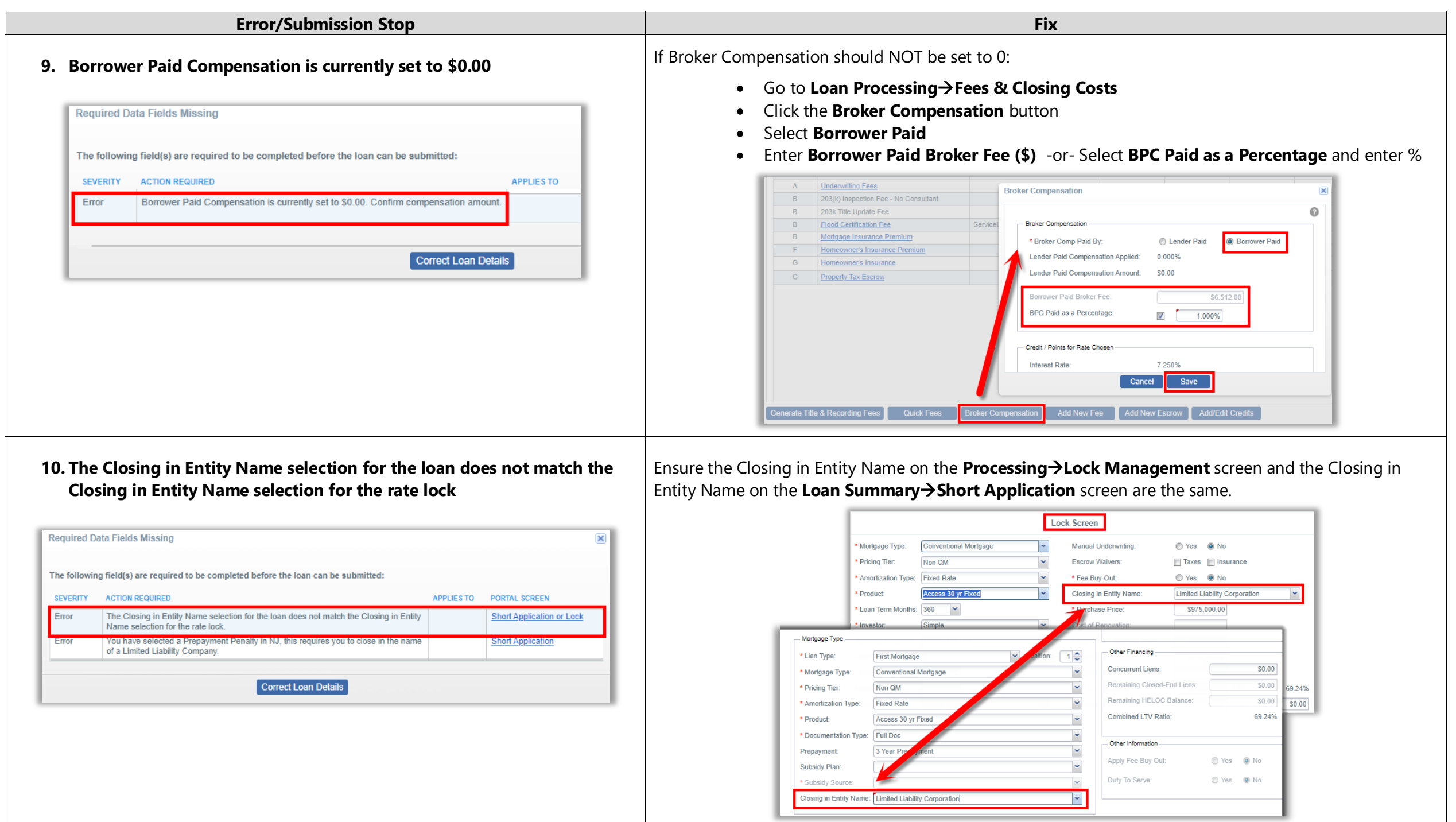

<span id="page-8-1"></span><span id="page-8-0"></span>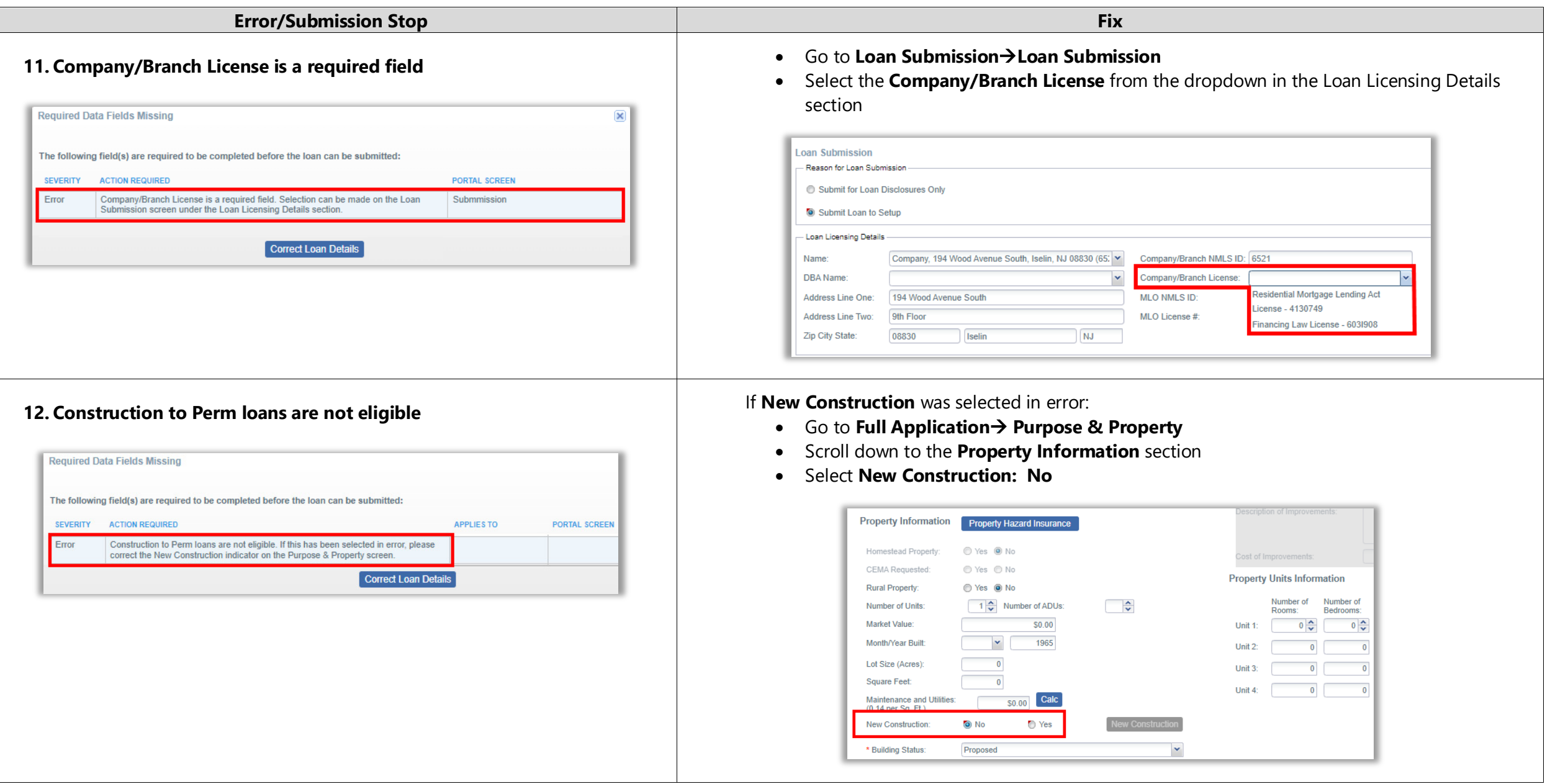

<span id="page-9-0"></span>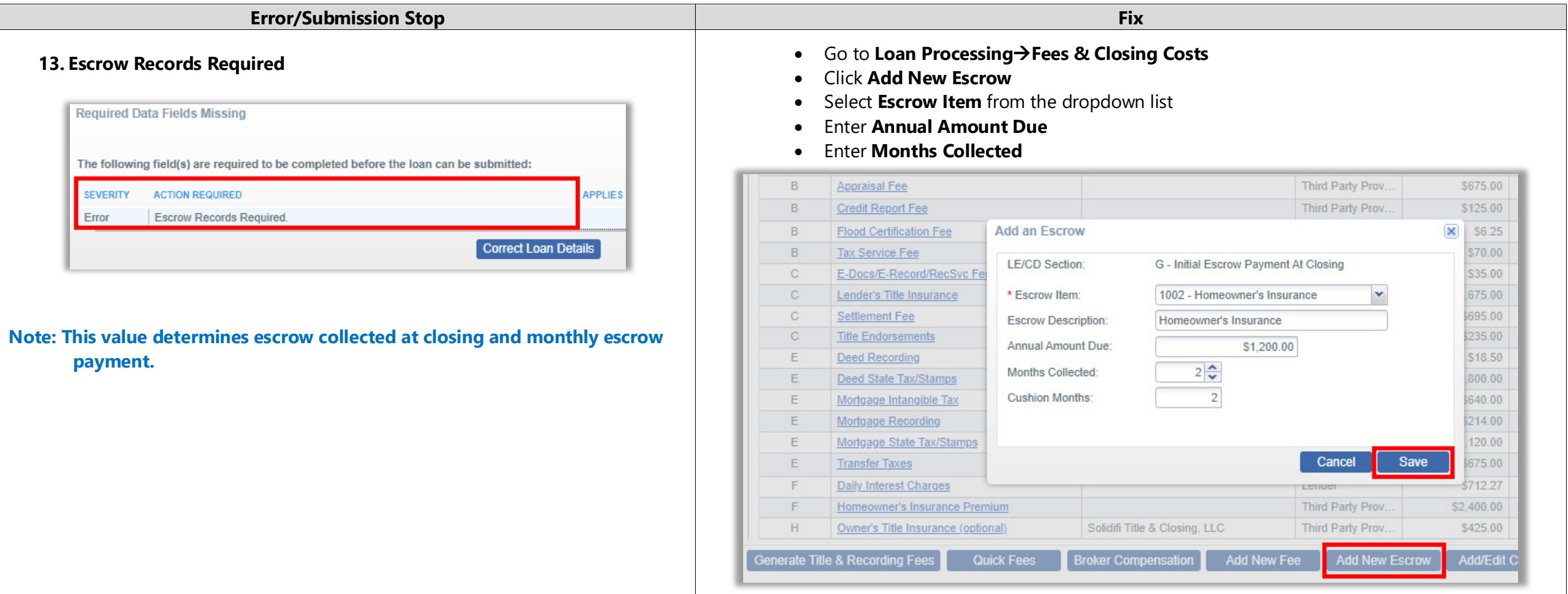

<span id="page-10-0"></span>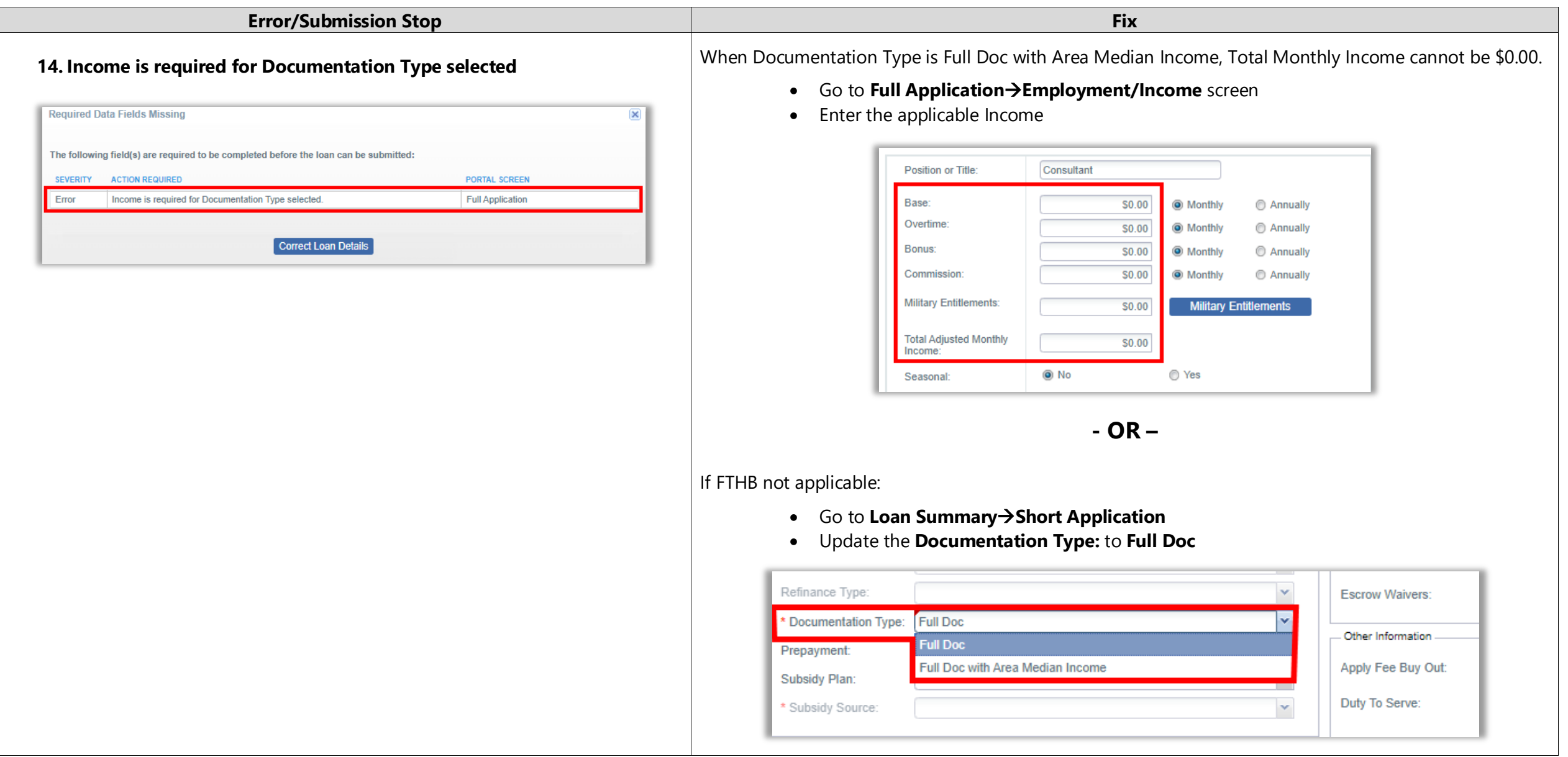

<span id="page-11-0"></span>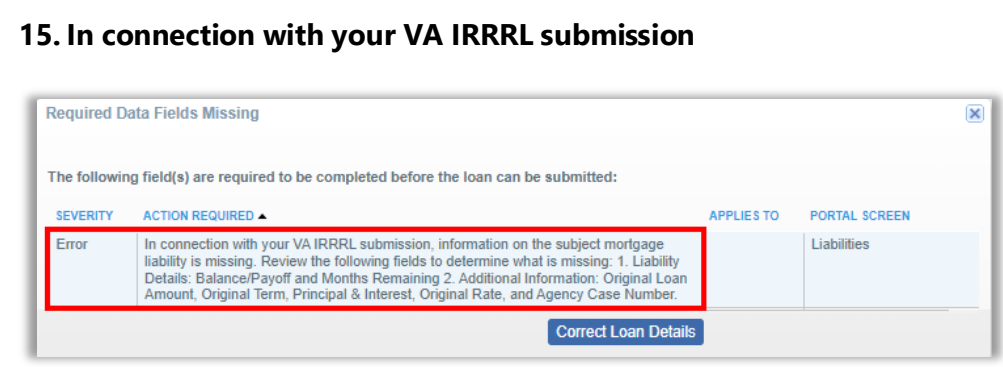

- **15. In the Connection Submission**<br>**15.** Click the **Creditor** hyperlink for the applica
- Click the **Creditor** hyperlink for the applicable mortgage
- Enter or update:
	- **Payment**
	- **Outstanding Balance**
	- **Principal & Interest**
	- **Months Remaining**

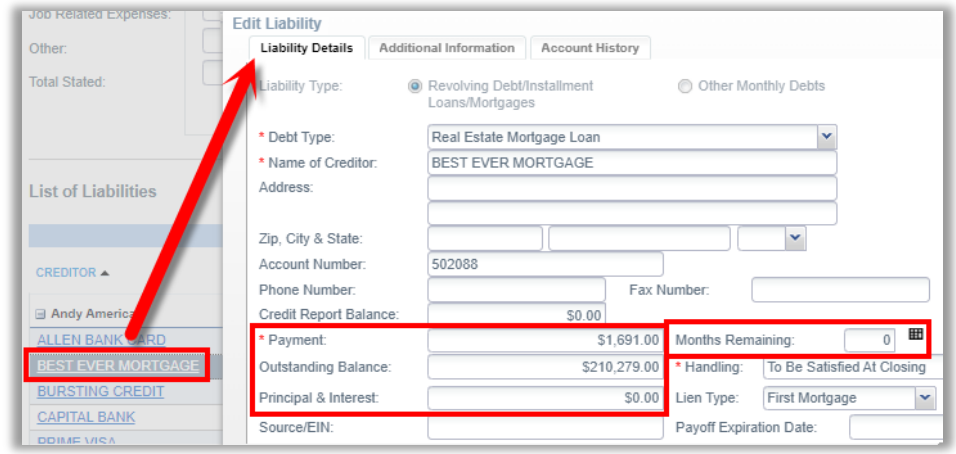

- Click the **Additional Information** tab and enter or update:
	- **Original Loan Amount**
	- **Original Term (months)**
	- **Original Rate**
	- **Agency Case Number**

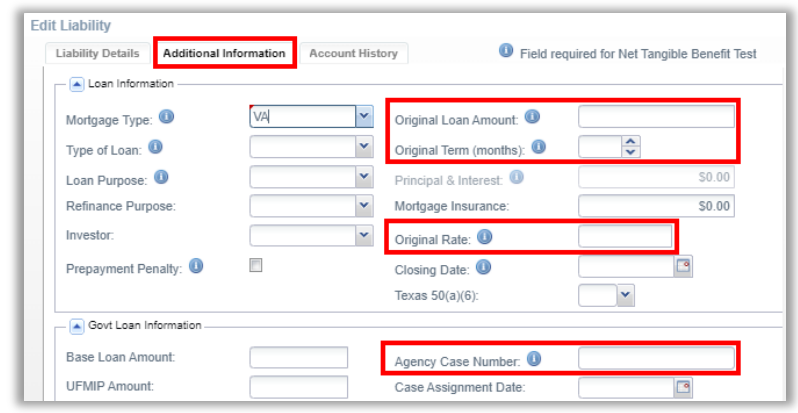

A division of Homebridge Financial Services, Inc.

#### <span id="page-12-0"></span>**16. In connection with your VA Refinance submission 16. In connection with your VA Refinance submission 16. In connection**  $\bullet$  Go to **Full Application > Liabilities** screen **Required Data Fields Missing**  $\mathbf{\overline{X}}$ The following field(s) are required to be completed before the loan can be submitted: SEVERITY ACTION REQUIRED **APPLIES TO** PORTAL SCREEN In connection with your VA Refinance submission, information on subject mortgage liability is missing. Review the following fields to determine what is missing: 1. Liability Details: Balance/Payoff and Months Remaining 2. Error Liabilities Correct Loan Details

- 
- Click the **Creditor** hyperlink for the applicable mortgage
- Enter or update:
	- **Payment**
	- **Outstanding Balance**
	- **Months Remaining**

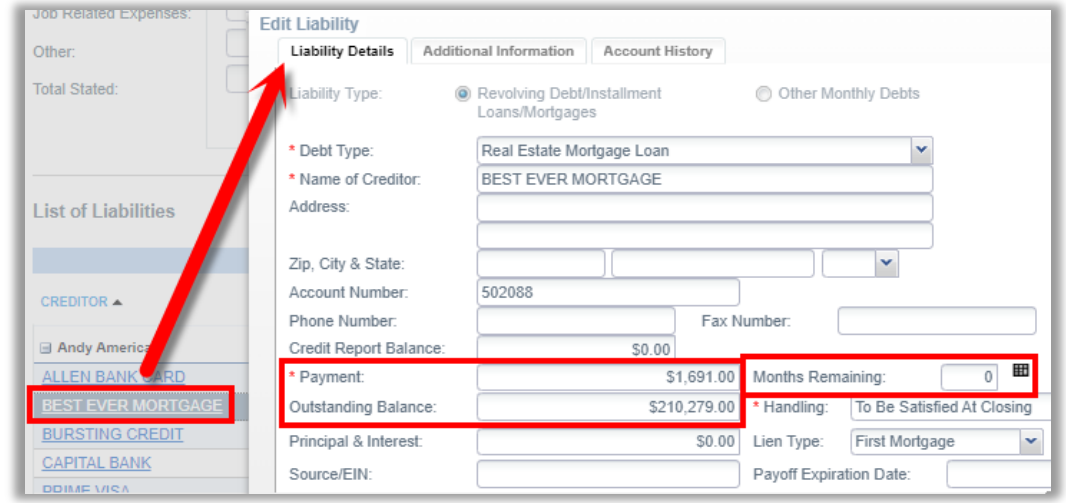

- Click the **Additional Information** tab and enter or update:
	- **Type of Loan**
	- **Original Loan Amount**
	- **Original Rate**

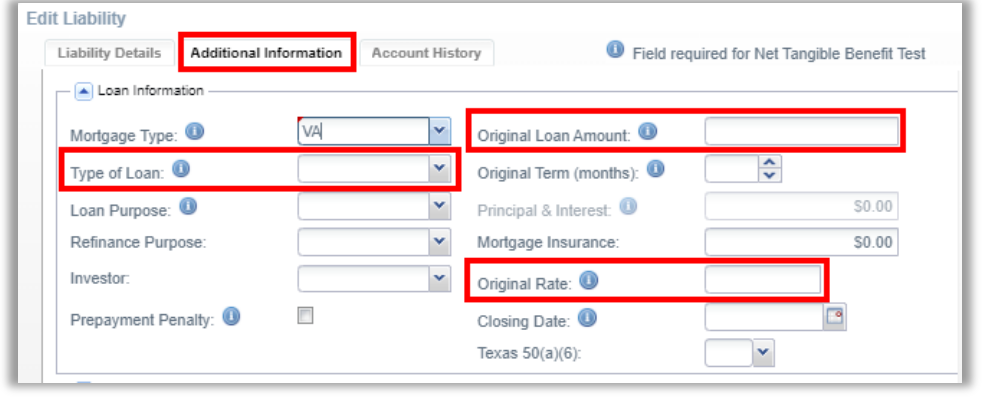

<span id="page-13-1"></span><span id="page-13-0"></span>

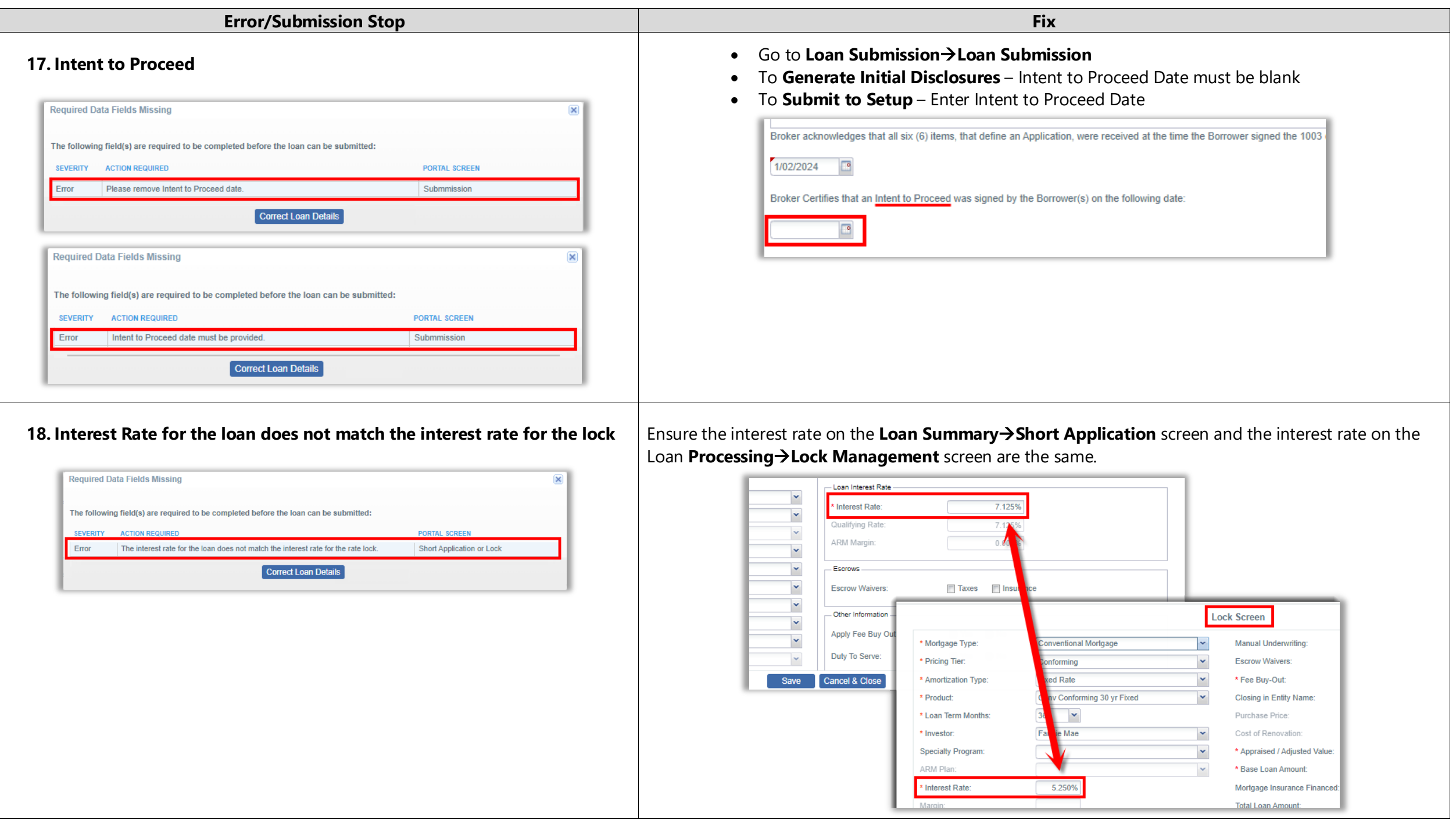

<span id="page-14-1"></span><span id="page-14-0"></span>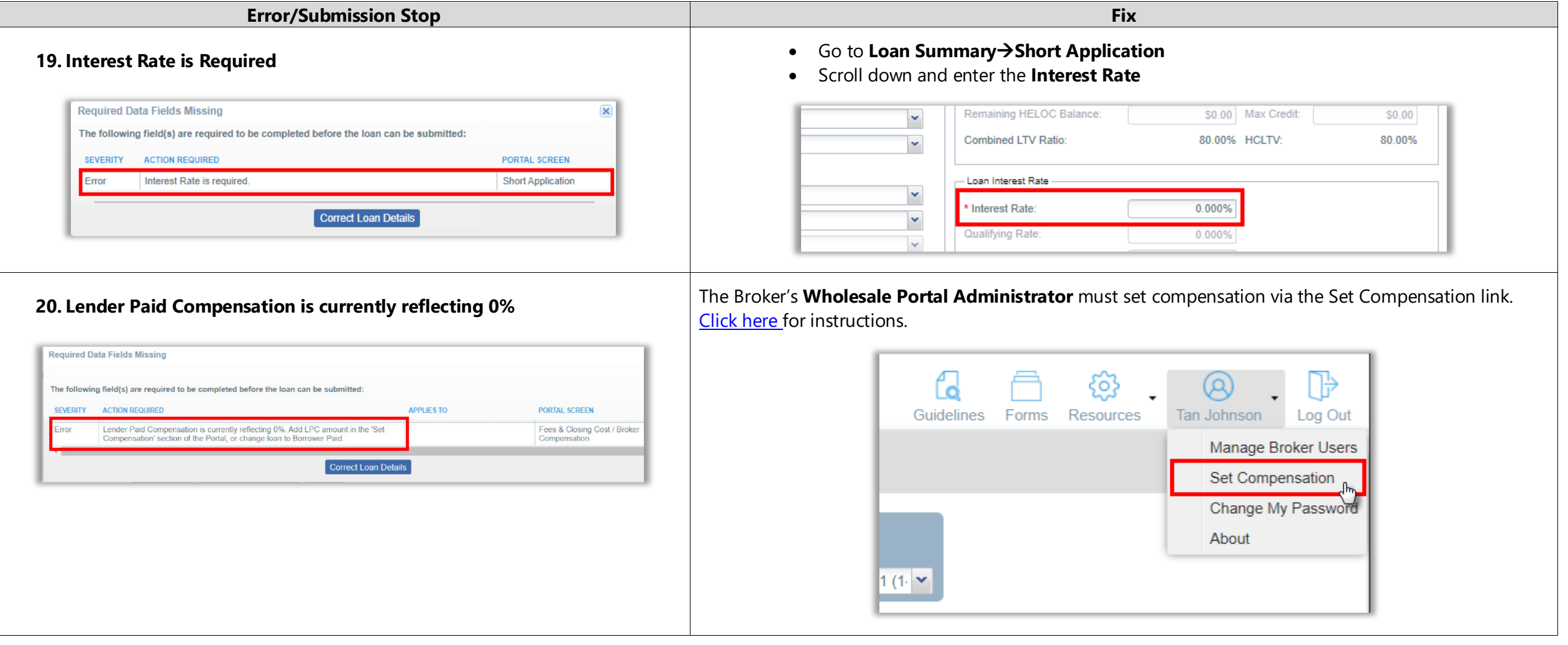

<span id="page-15-1"></span><span id="page-15-0"></span>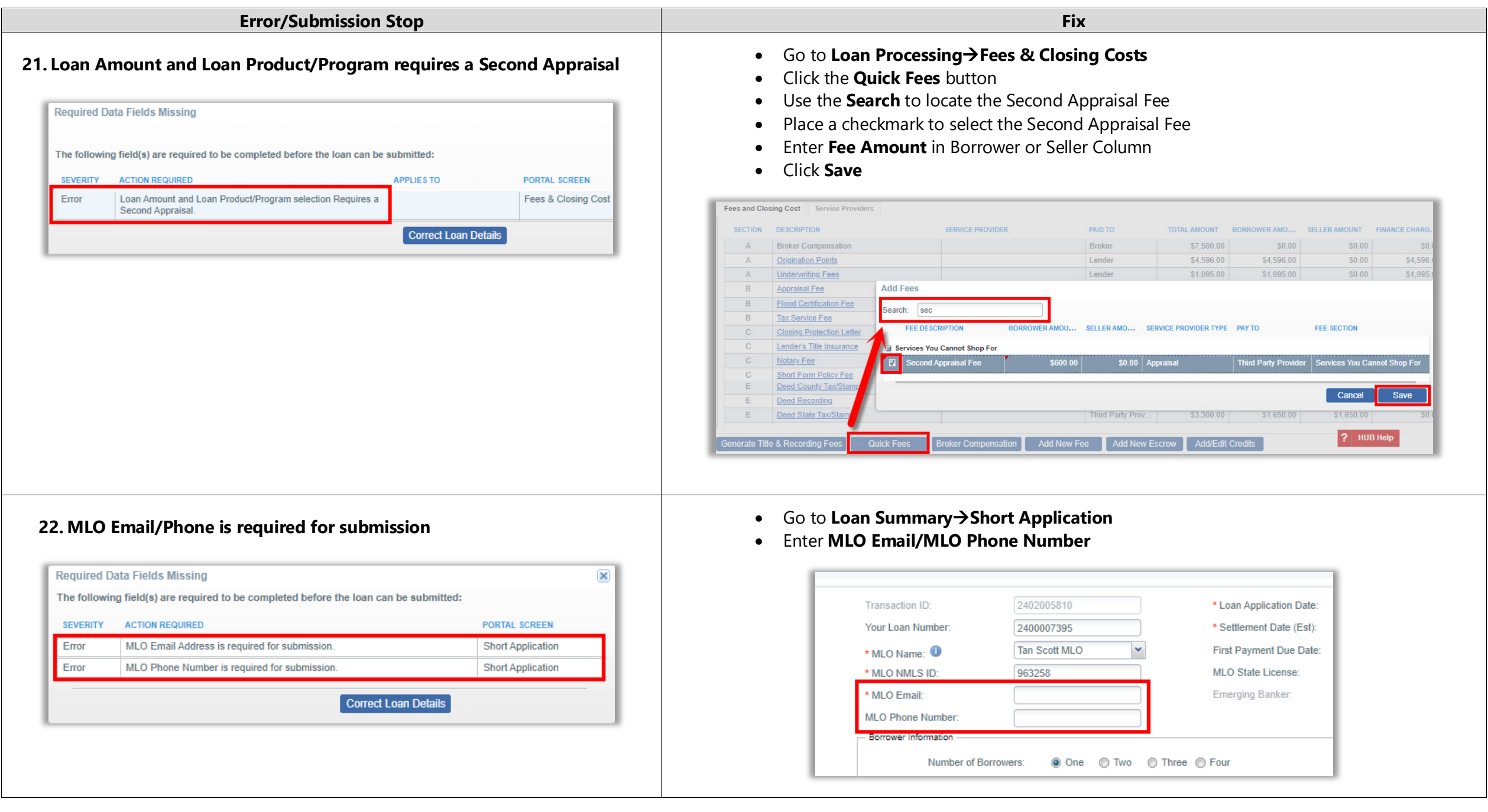

<span id="page-16-1"></span><span id="page-16-0"></span>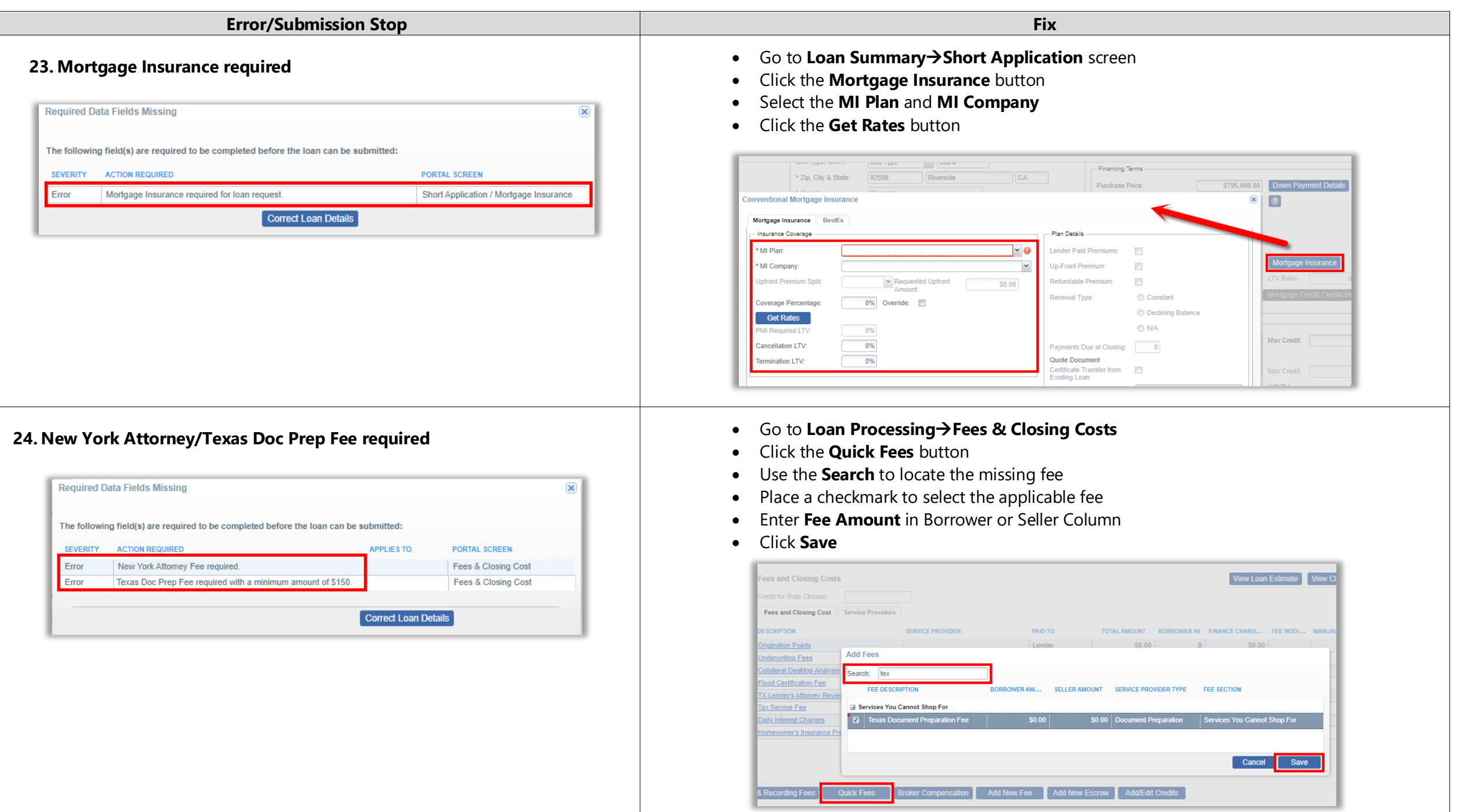

<span id="page-17-1"></span><span id="page-17-0"></span>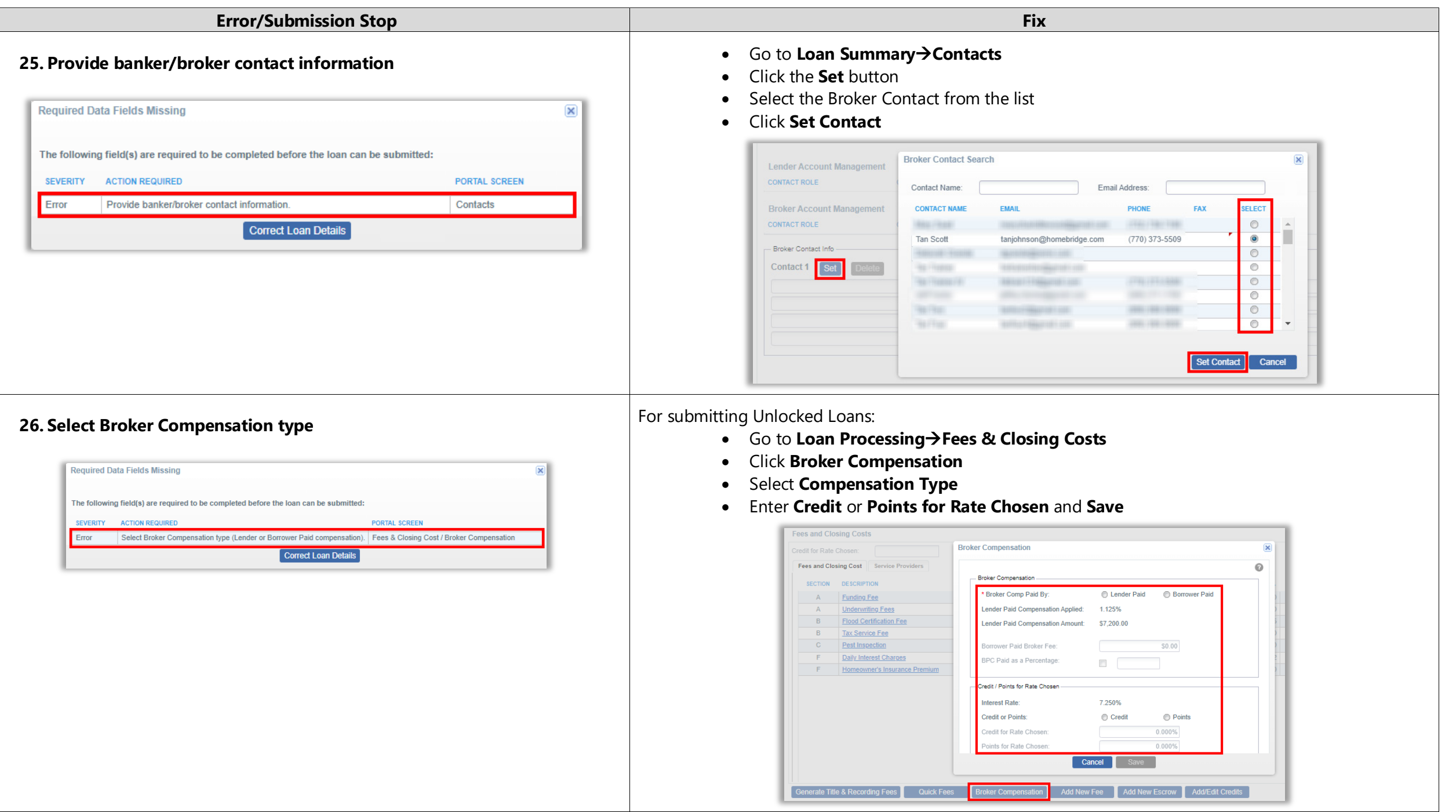

<span id="page-18-1"></span><span id="page-18-0"></span>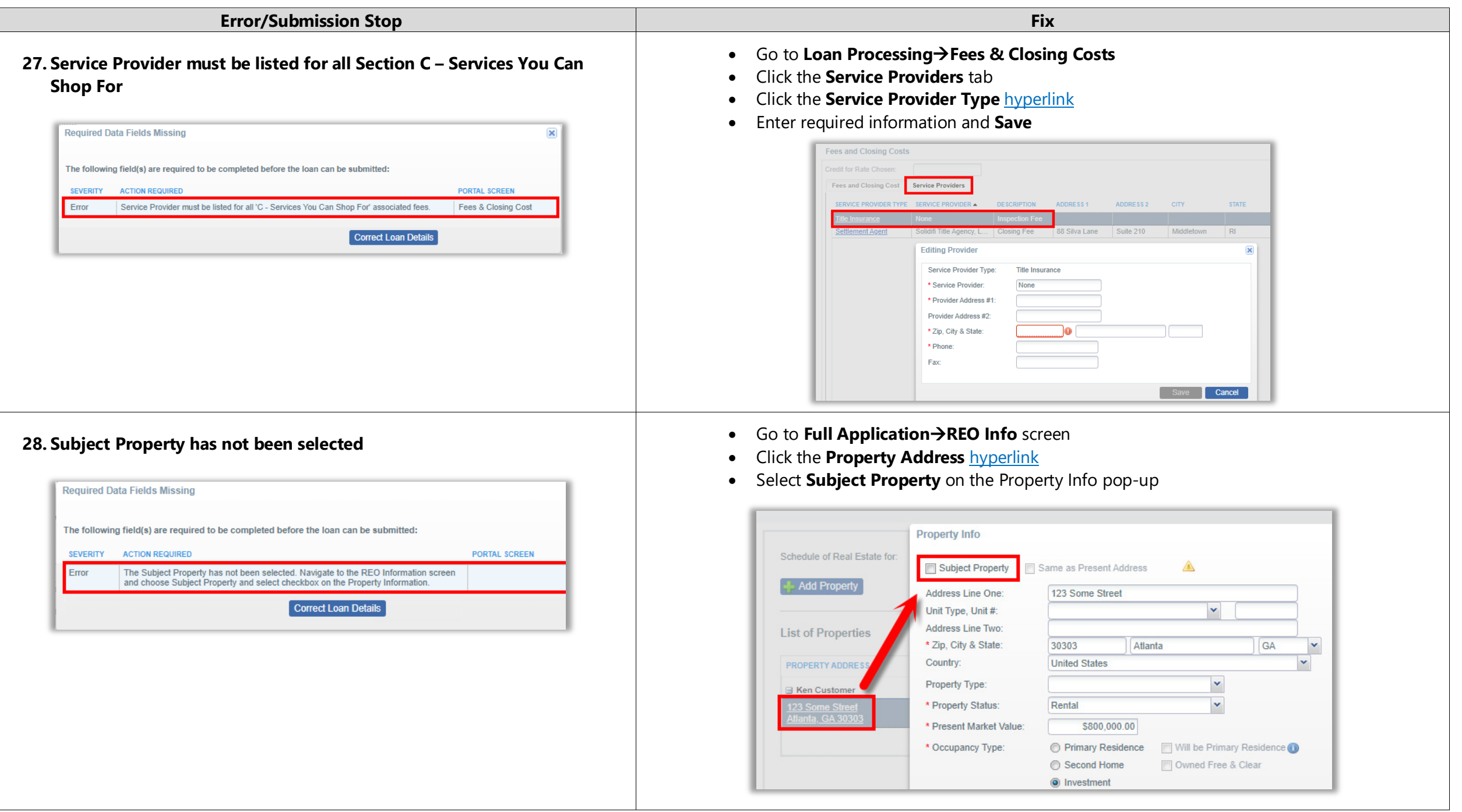

<span id="page-19-1"></span><span id="page-19-0"></span>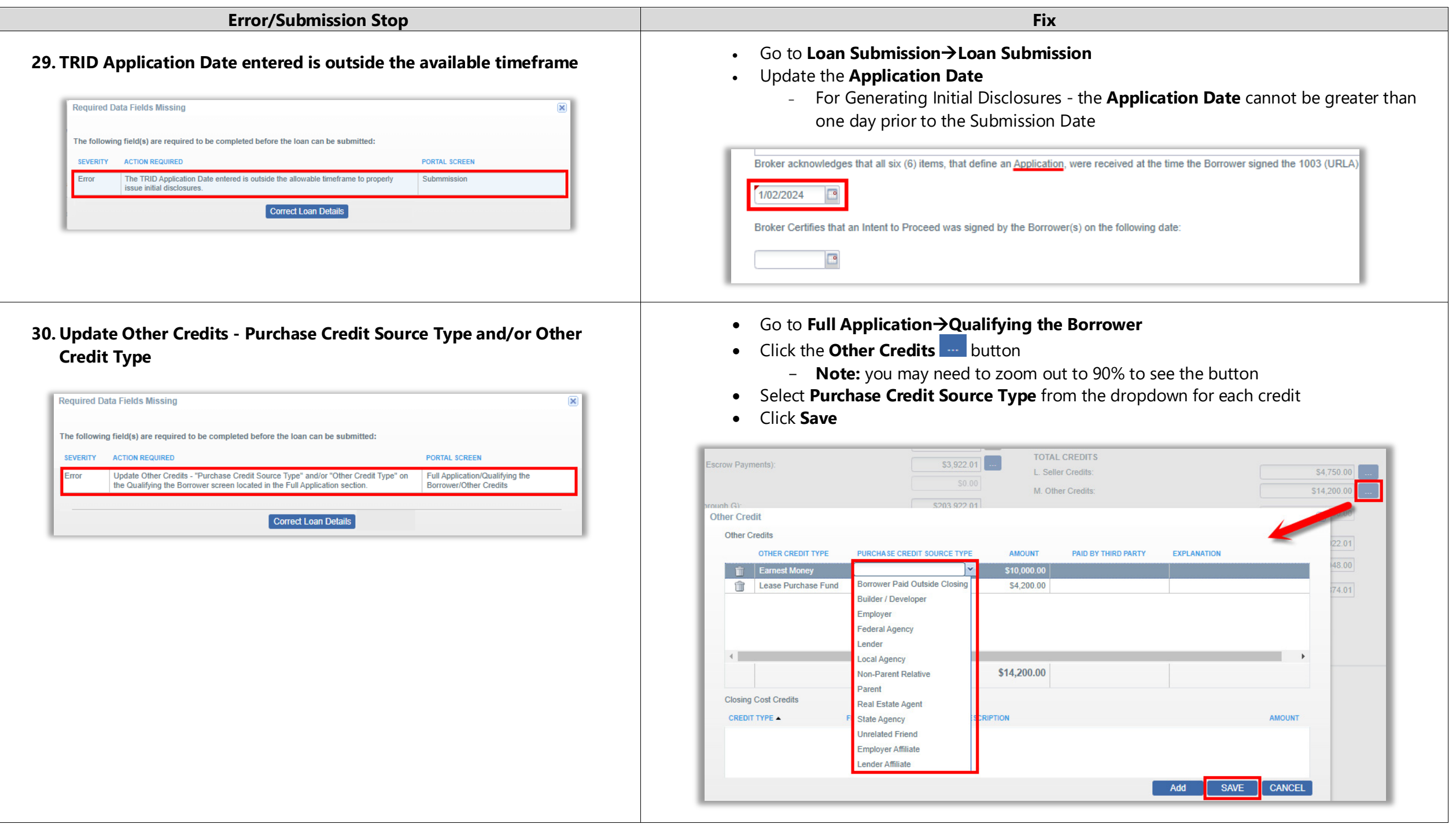

<span id="page-20-0"></span> $\sqrt{2}$ 

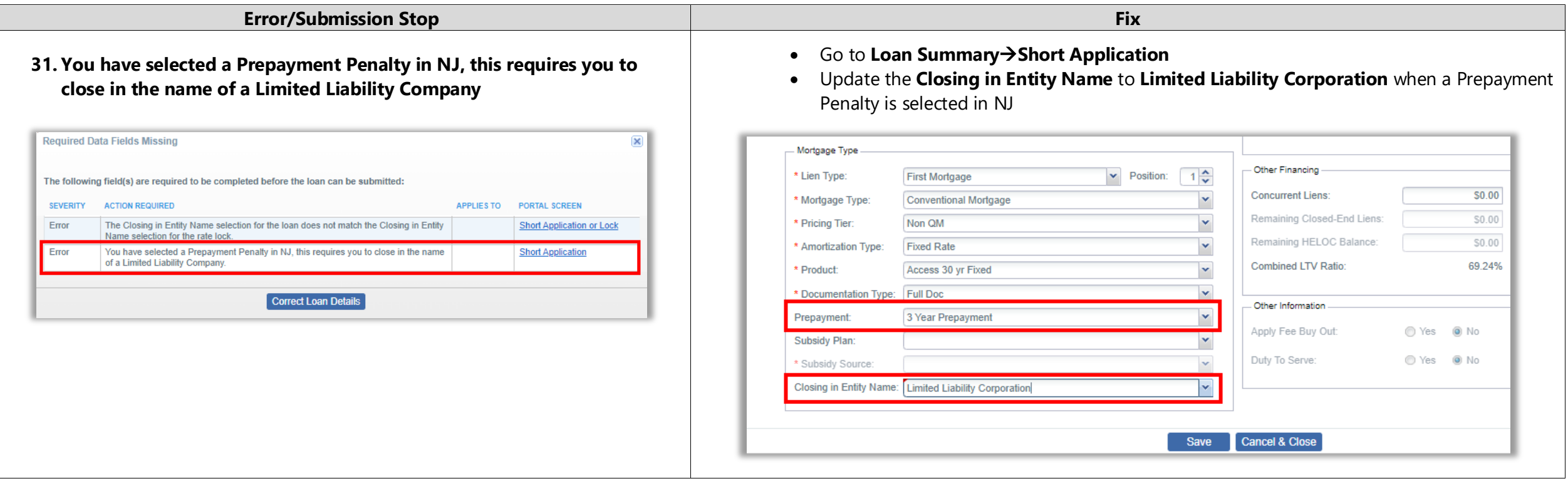